## **Введение в разработку элементов программного обеспечения с использованием данных СПБ**

#### **Приобретение Microsoft Visual Studio**

#### На сайте компании:

https://www.visualstudio.com/ru-ru/downloads/download-visual-studio-vs/

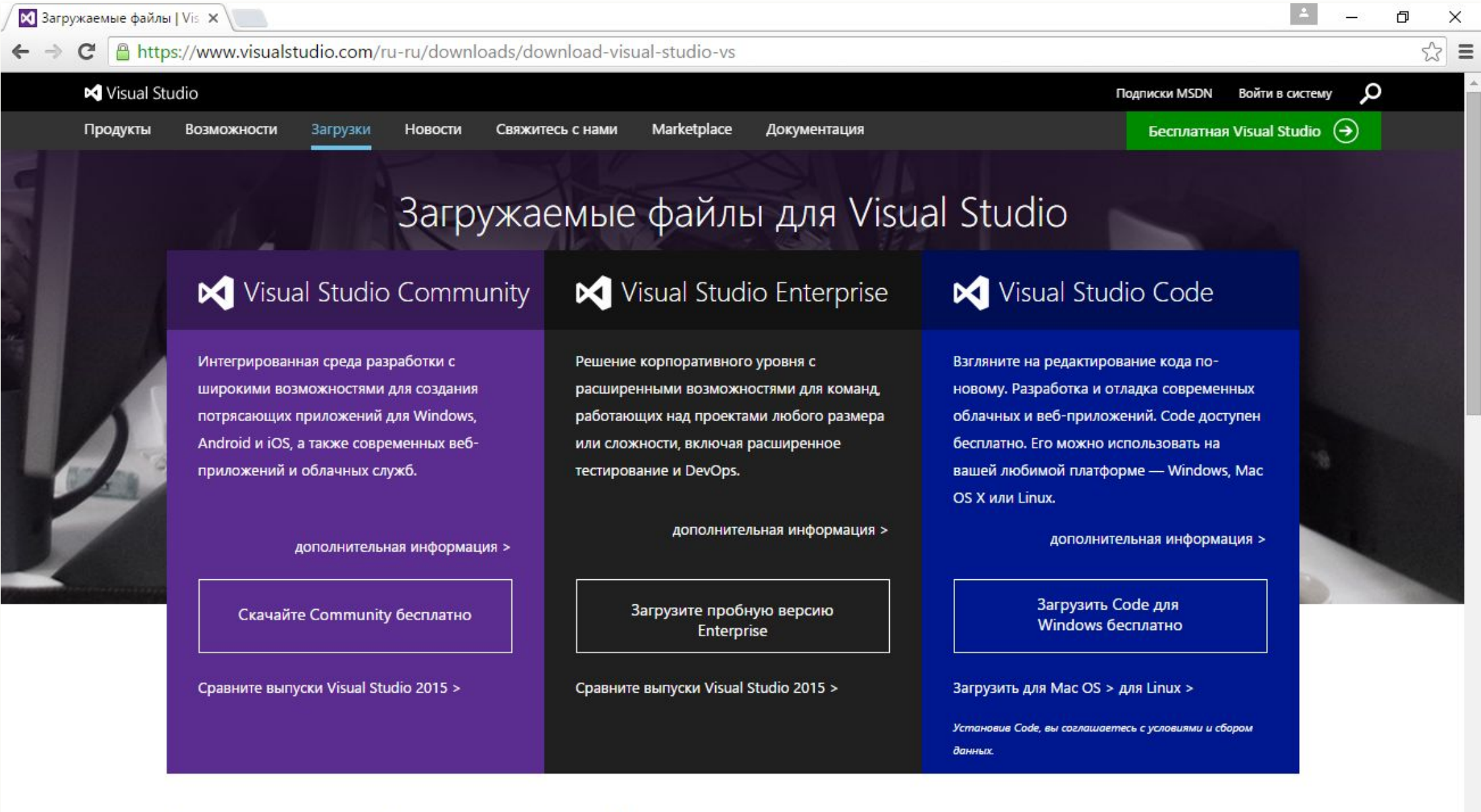

Загружаемые файлы для Visual Studio

 $\mathbf{u} = \mathbf{u} - \mathbf{u}$  and

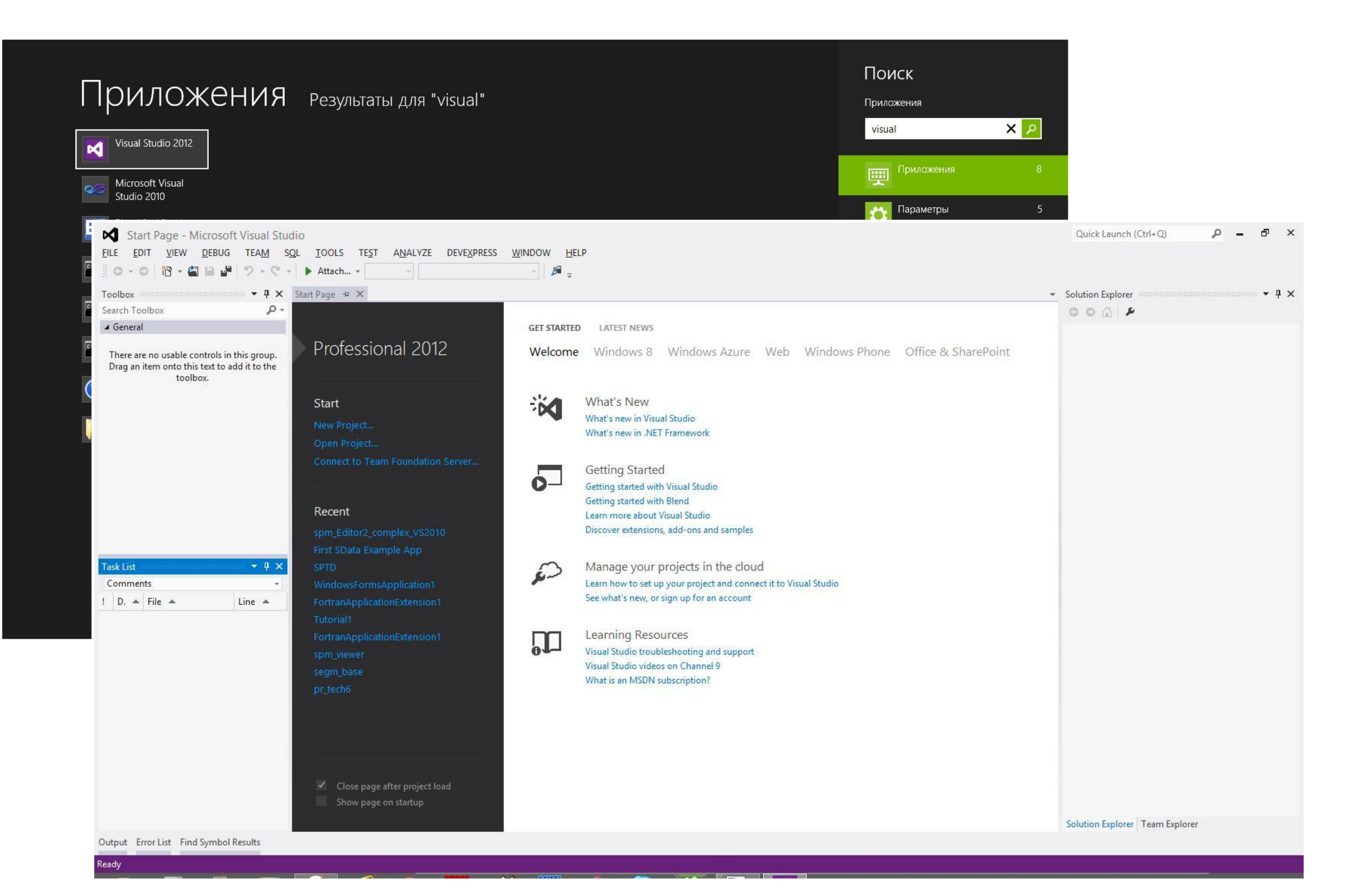

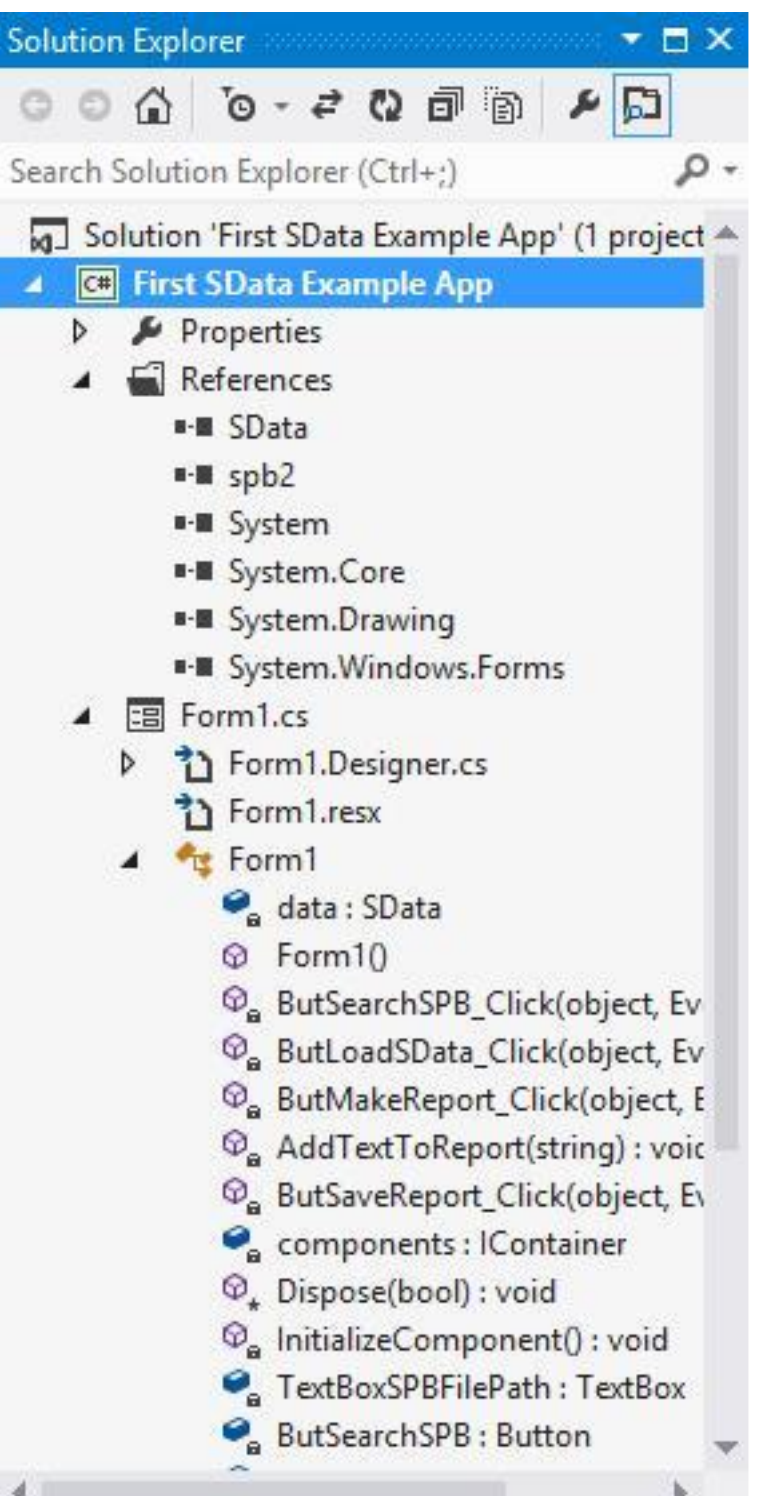

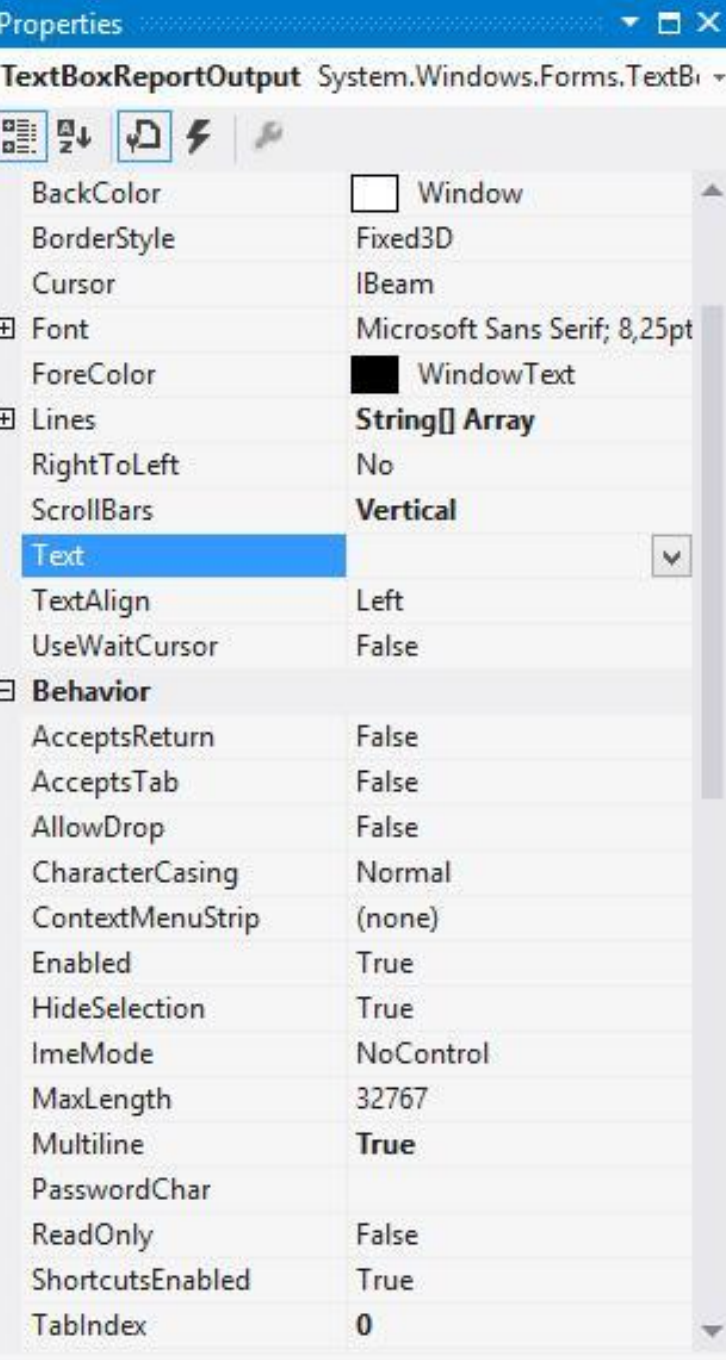

#### Text

The text associated with the control.

Обозреватель Решения Отображение свойств объектов

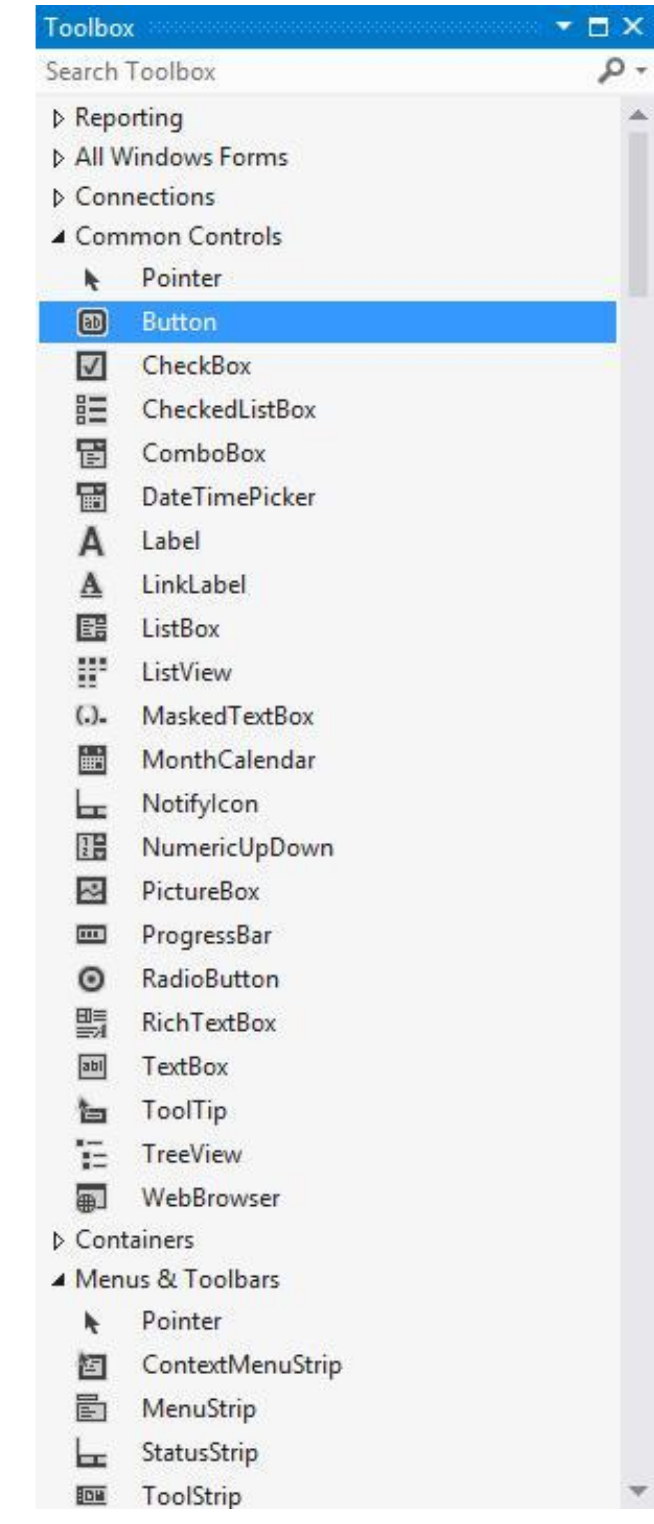

Менеджер визуальных компонентов

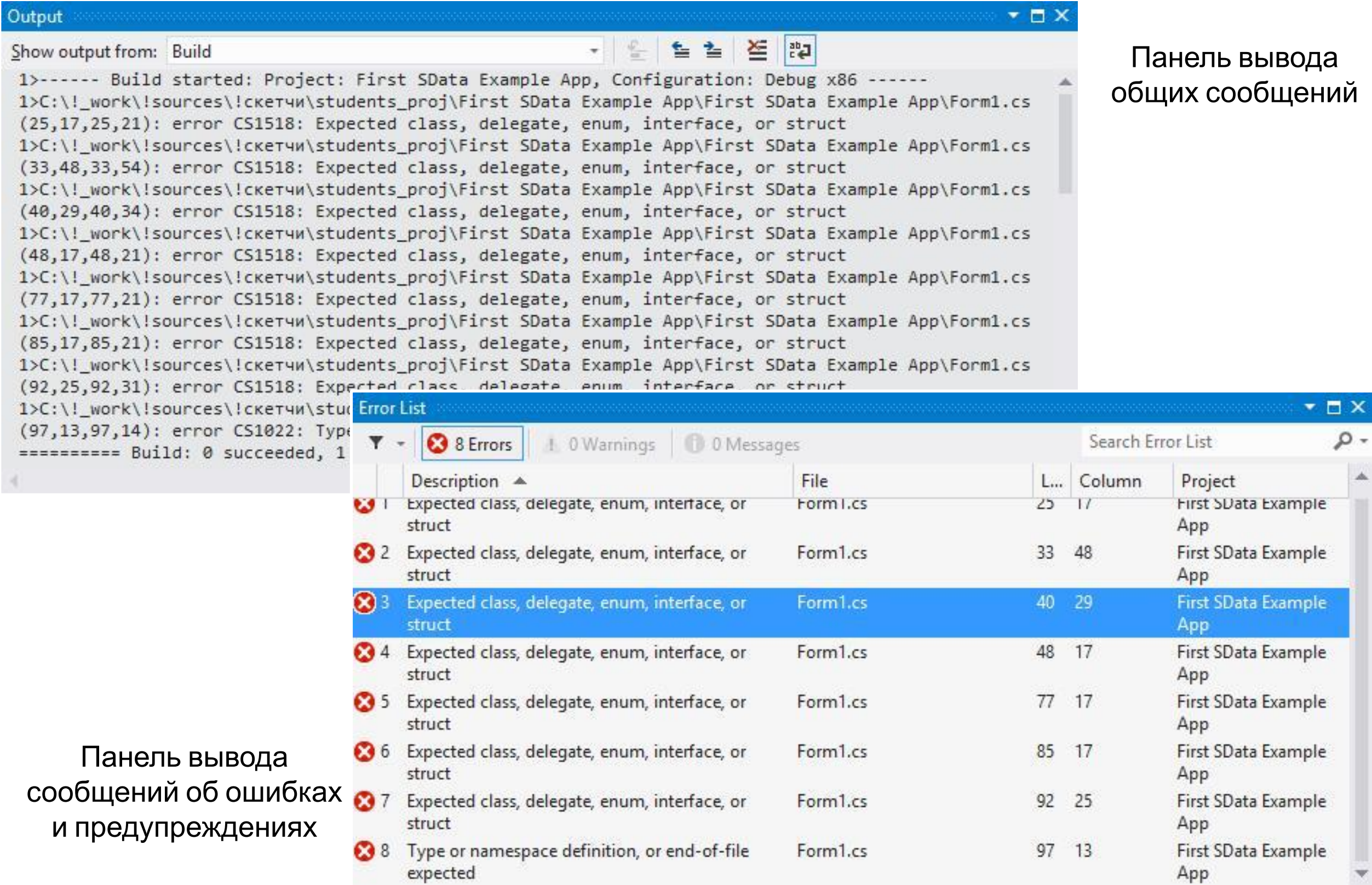

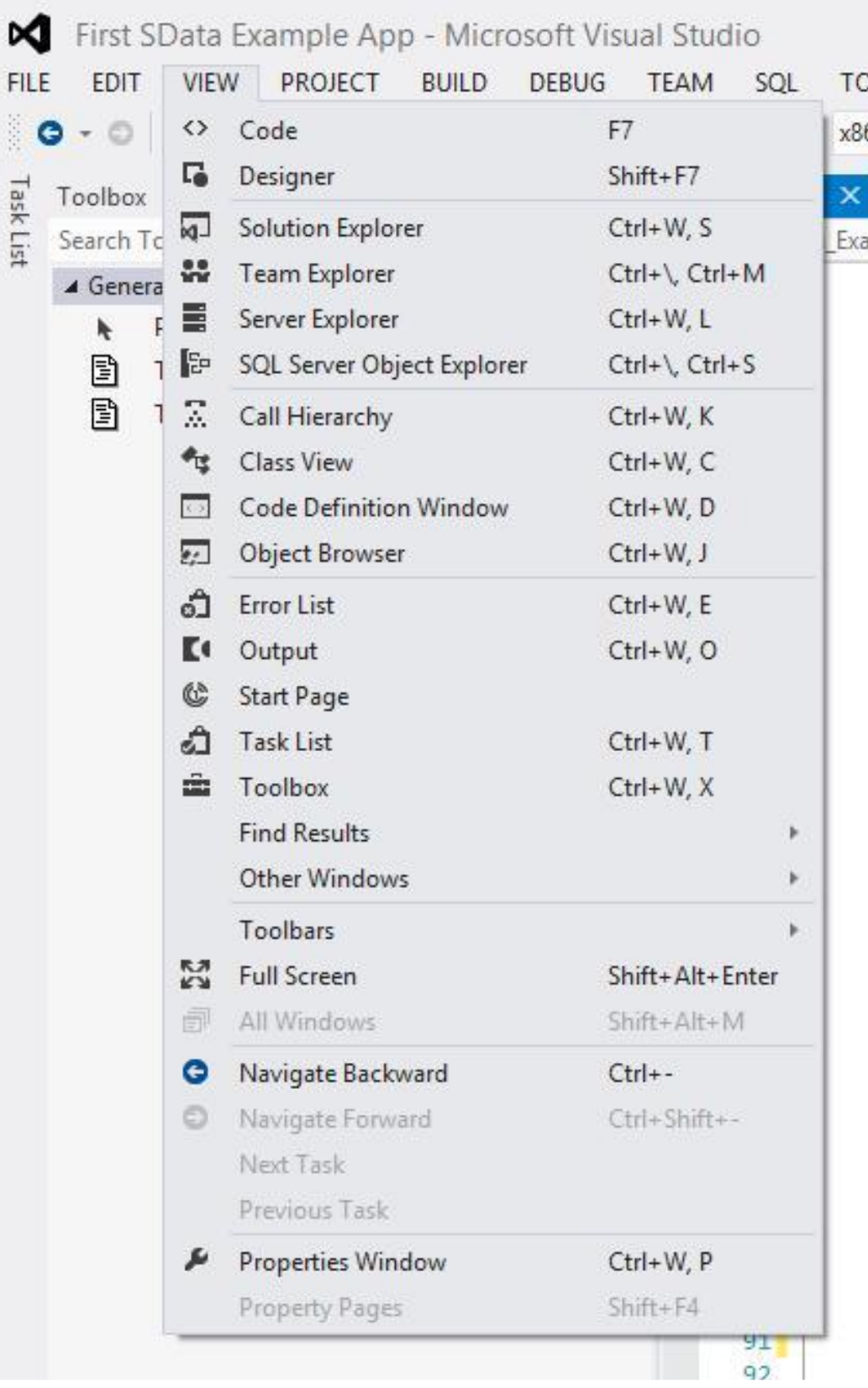

#### **Создание решения с одним проектом**

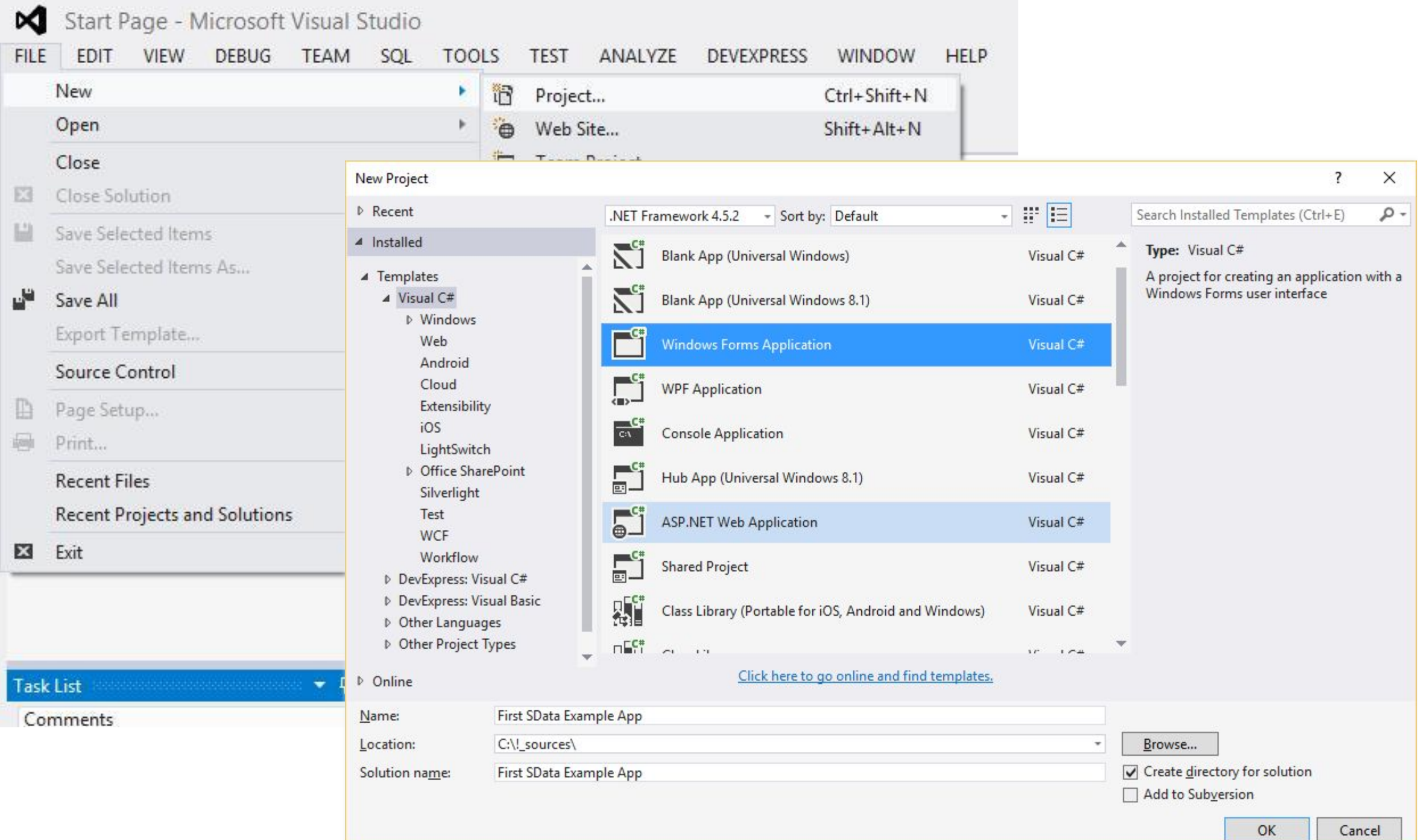

#### **Создание решения с одним проектом**

#### Необходимо добавить в проект ссылки (References) на две динамические библиотеки "Sdata" и "vsegmCS" из архива "stud\_dlls.zip".

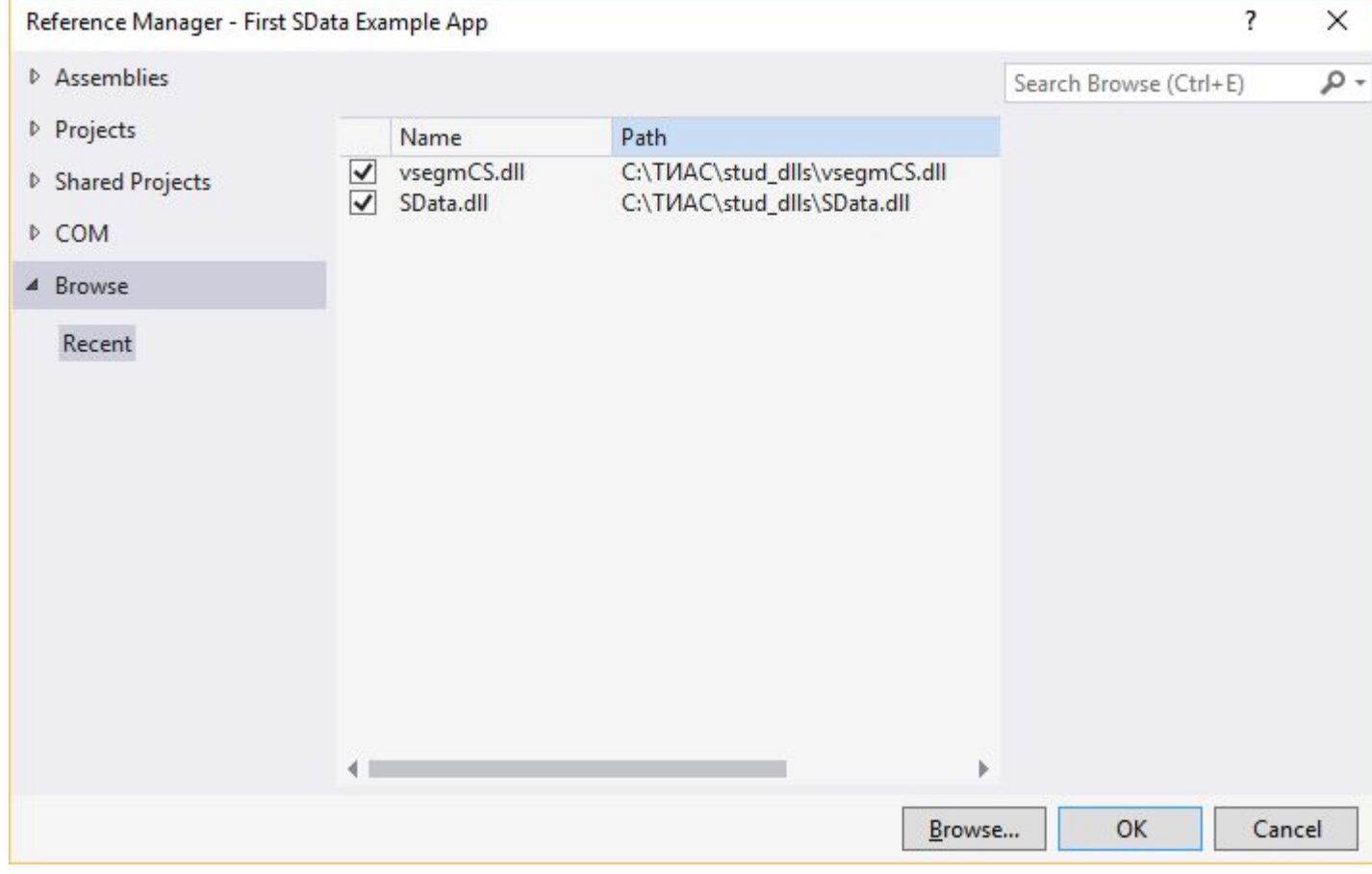

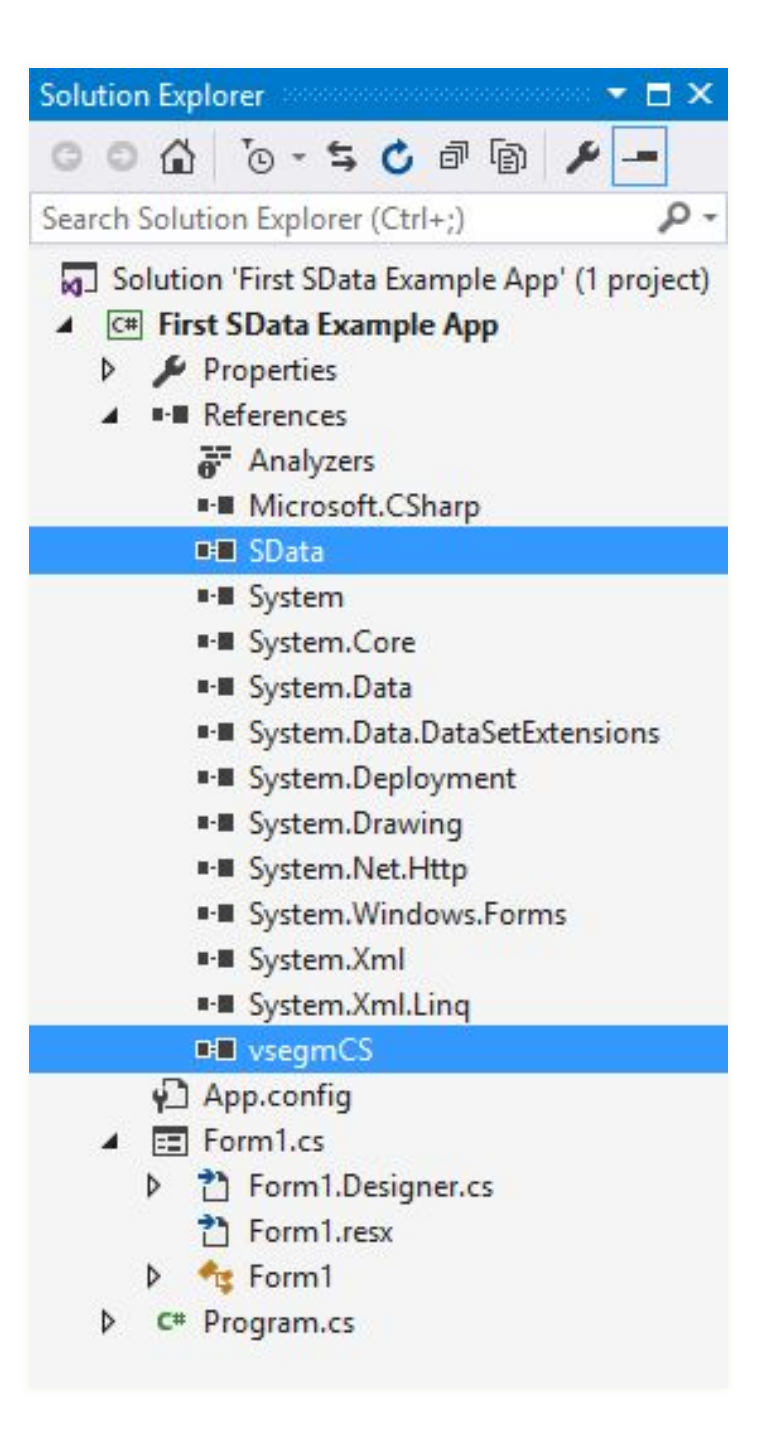

#### **Проектирование формы диалога в приложении**

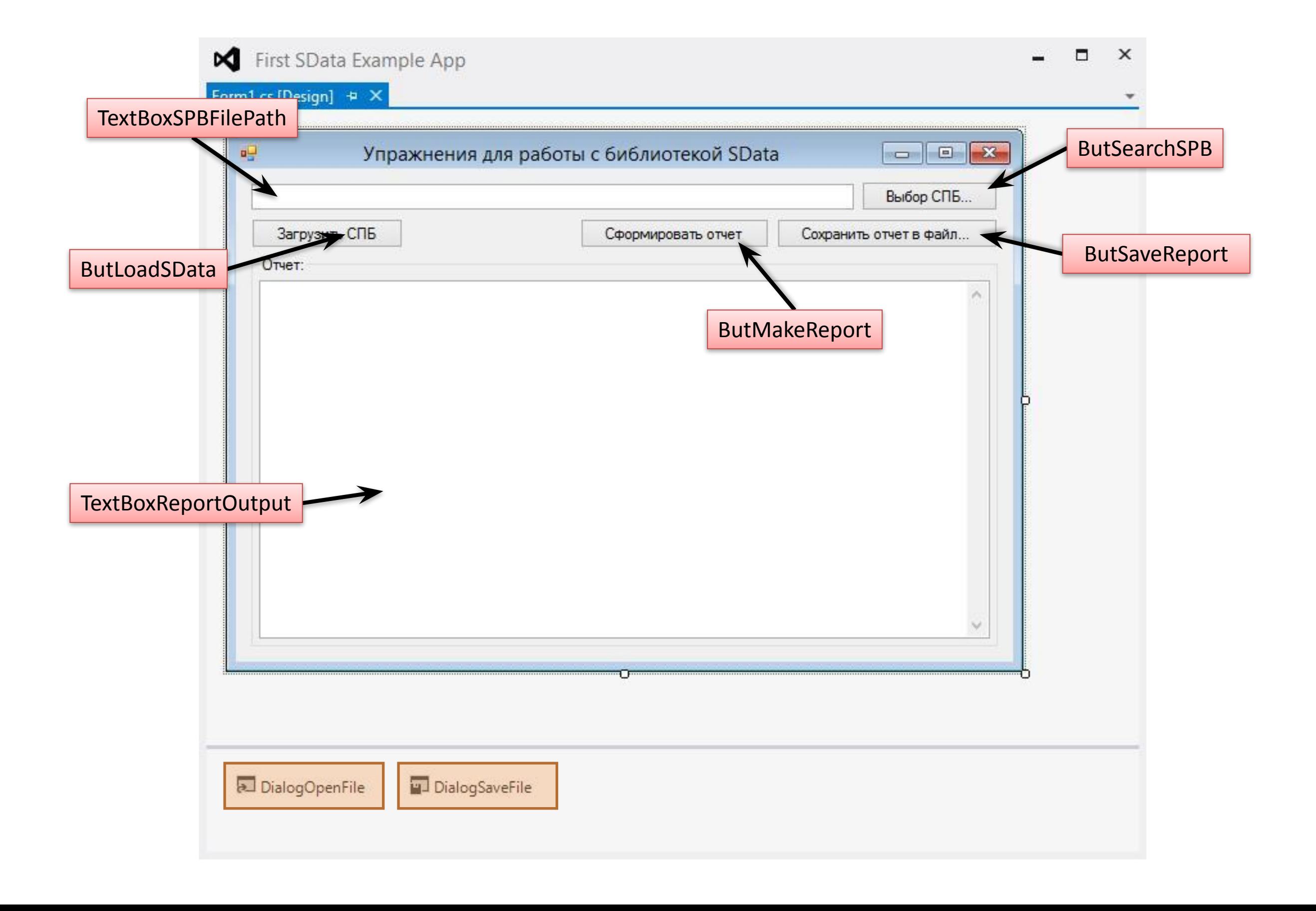

#### **Метод обработки события в момент нажатия кнопки ButSearchSPB**

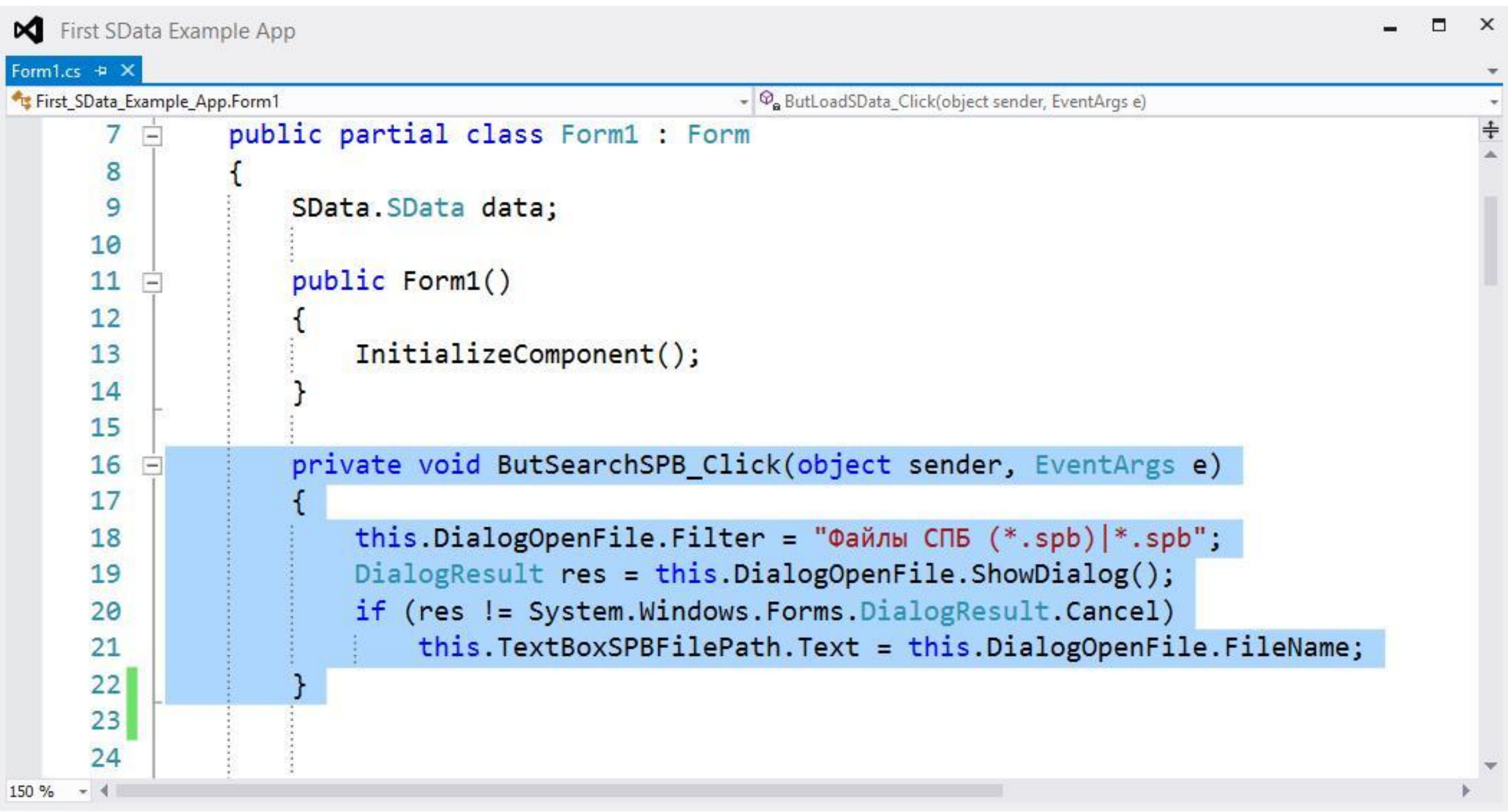

#### **Метод обработки события в момент нажатия кнопки ButLoadSData**

```
\Box\timesFirst SData Example App - Form1.cs
Form1.cs \div X
First_SData_Example_App.Form1
                                                         - P. ButMakeReport_Click(object sender, EventArgs e)
        private void ButLoadSData_Click(object sender, EventArgs e)
     25
     26
            €
                if (!System.ComponentModel.SyntaxCheck.CheckRootedPath(this.TextBoxSPBFilePath.Text))
     27
     28
                ſ
                    MessageBox.Show("Не правильно задан путь к файлу", "Ошибка");
     29
     30
                    return;
     3132
                System. IO. FileInfo file_info = new System. IO. FileInfo(this. TextBoxSPBFilePath. Text);
     33
                if (!file_info.Exists)
     34
     35
                    MessageBox.Show("Файл не существует", "Ошибка");
     36
     37
                    return;
     38
     39
                this.data = new SData.SData();
     40
                this.data.LoadFromSPB(this.TextBoxSPBFilePath.Text);
     41
     42
                string message_text = String.Format("Файл {0} загружен.", this.TextBoxSPBFilePath.Text);
     43
                MessageBox.Show(message text, "Информация");
     44
                this. TextBoxReportOutput. Text = message text;
     45
            Y
     46
     47
150 %
    -4
```
#### **Метод добавления строчки в компонент TextBoxReportOutput**

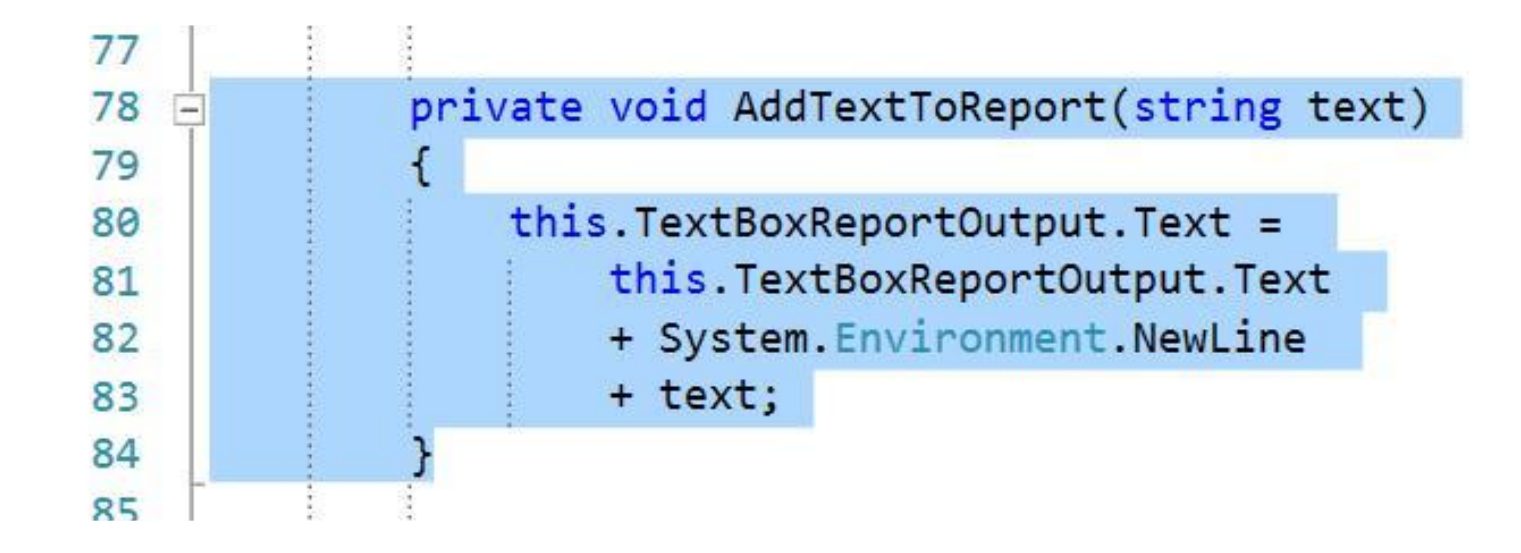

#### **Метод обработки события в момент нажатия кнопки ButMakeReport**

```
First SData Example App - Form1.cs*
                                                                                                                      \Box\mathsf{X}Form1.cs* \div X
                                                            \bullet \circ AddTextToReport(string text)
First_SData_Example_App.Form1
           private void ButMakeReport Click(object sender, EventArgs e)
     48
         -49
                if (this.data == null)50
     51
                \left\{ \right.MessageBox.Show("Нет загруженной базы!", "Ошибка");
     52
     53
                     return;
     54
     55
                this.AddTextToReport("В базе присутствуют следующие БЭФ:");
     56
                int local count = 1;57
     58
                for (int i = 1; i < data.GetElemCount(); i++)59
     60
                     SData.i Element current element = data.GetElem(i);
     61
     62
                     string element type = current element.type.ToString();
     63
                    if (element_type == "0")64
     65
                     \left\{ \right.string element_name = current_element.name;
     66
                         string element_kod = current_element.spec;
     67
     68
                         string line =69
                              String.Format("{0}. {1} c KOAOM {2}", local_count, element_name, element_kod);
     70
                         AddTextToReport(line);
     7172
                         local_count++;
     73
     74
     75
     76
     77
150 %
    -4
```
#### **Метод обработки события в момент нажатия кнопки ButSaveReport**

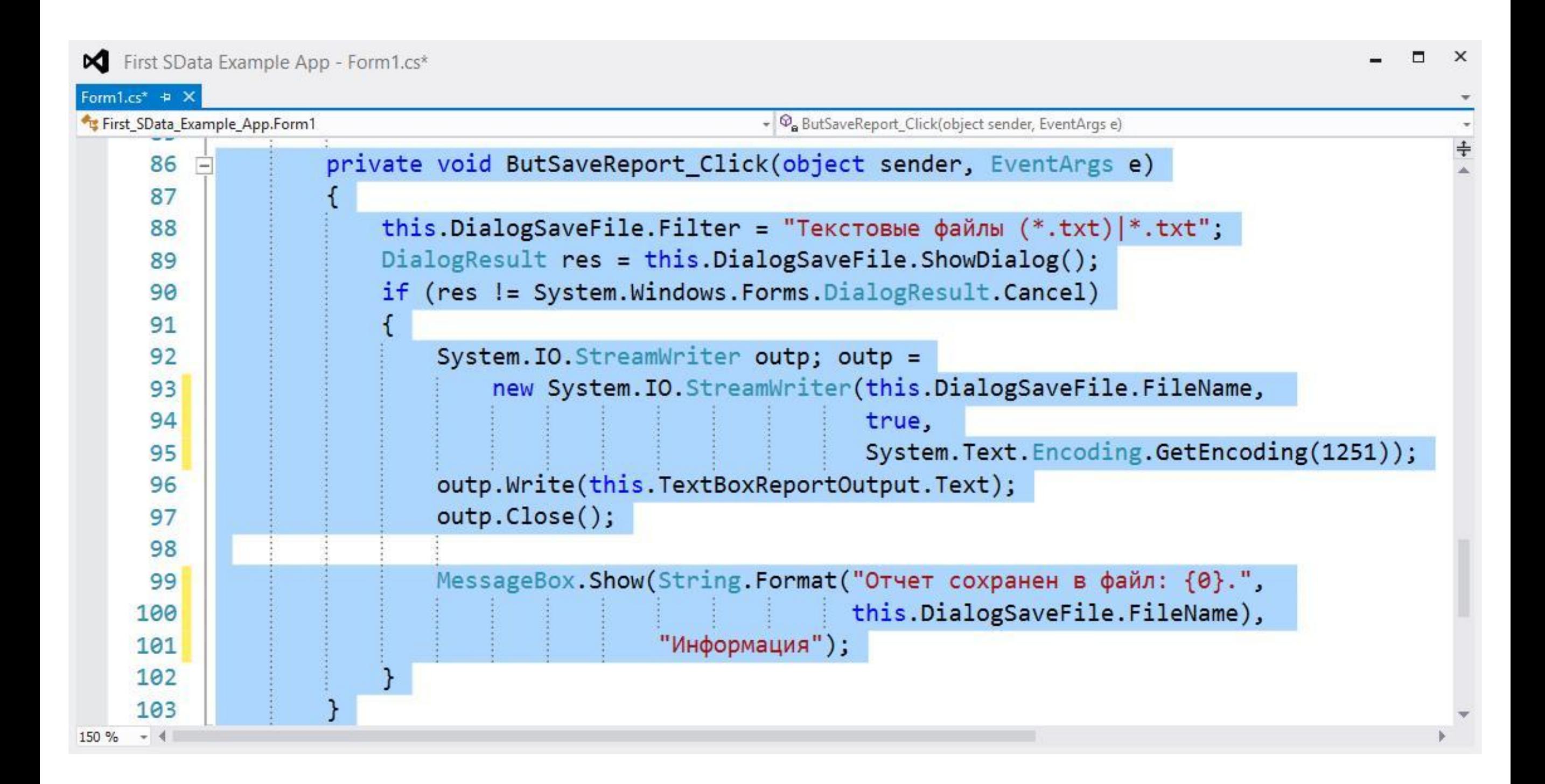

### **Запуск проекта в режиме отладки**

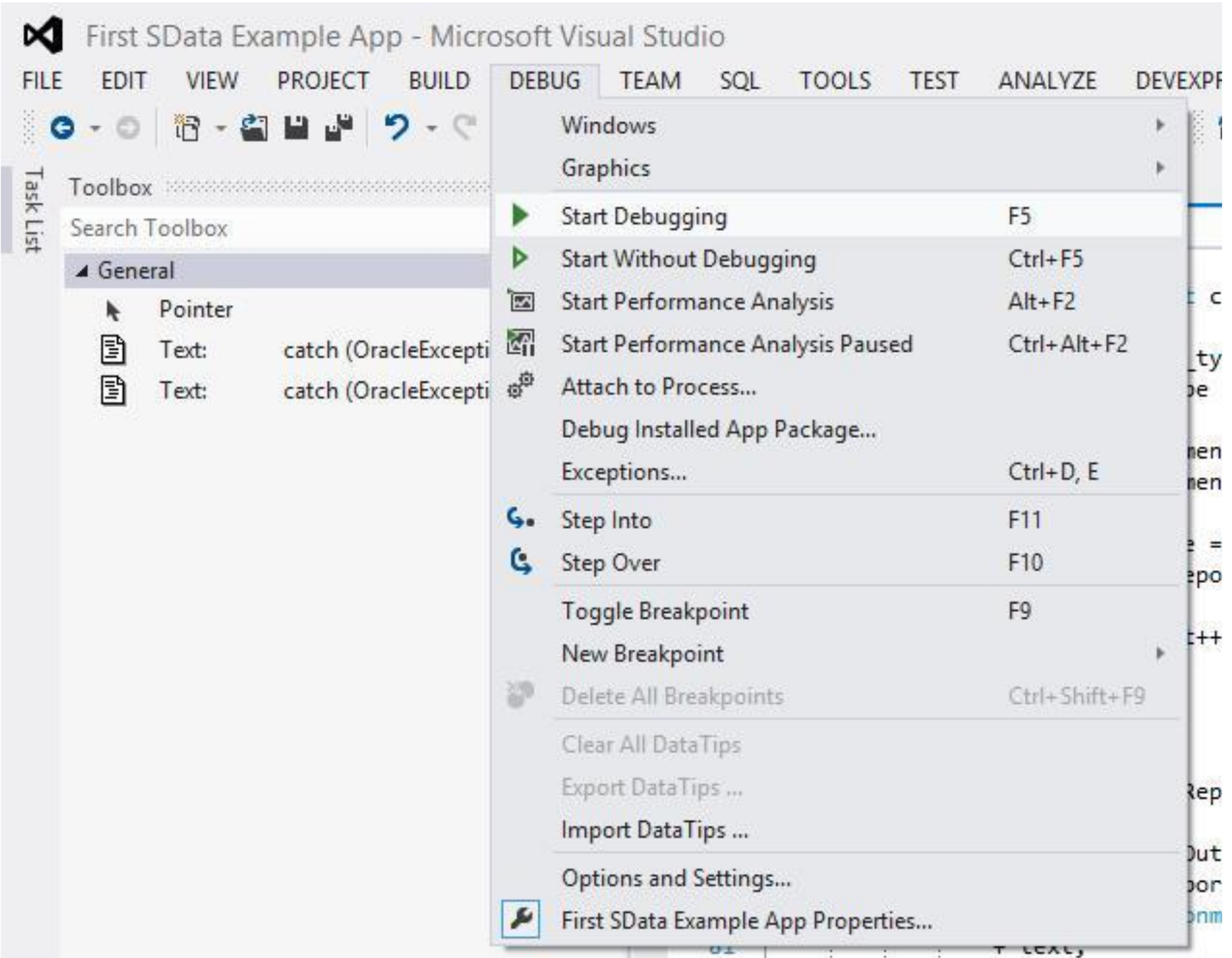

#### **Запуск проекта в режиме отладки**

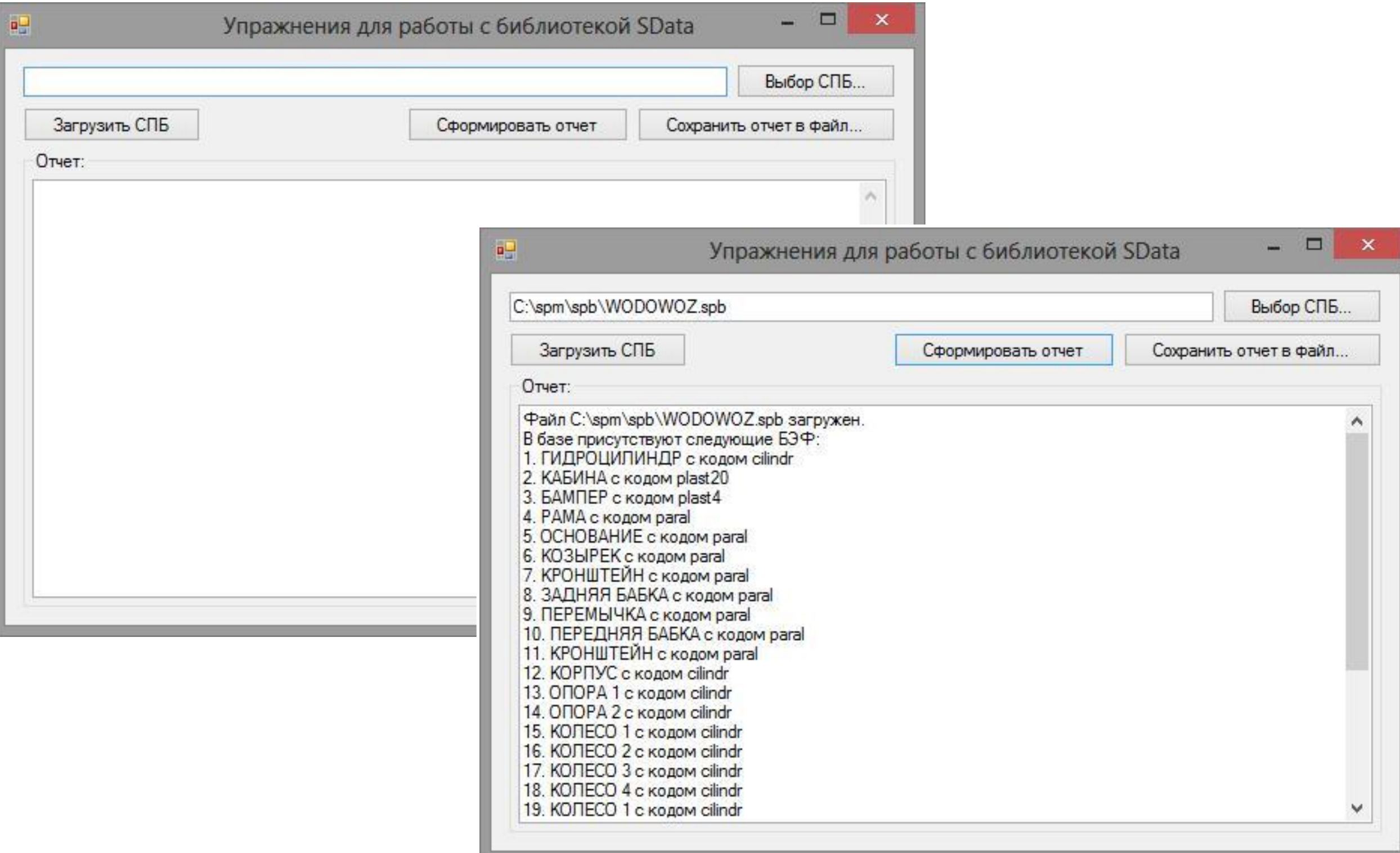

# Спасибо за внимание!

ermokhin@matias.ru george@matias.ru